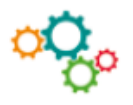

Doodle est un site web, gratuit, sans inscription préalable, qui permet de créer des événements tels que : création de sondages, invitation à une réunion de travail et inscription des participants, gestion de planning en temps réel.

## COMMENT PROCÉDER ?

## **Créer une invitation à une réunion de travail ou un sondage :**

Pour réunir les collaborateurs, il faut planifier un événement avec Doodle.

**1. Charger Doodle :** Cliquer sur l'icône **Créer un Doodle** de l'écran d'accueil.

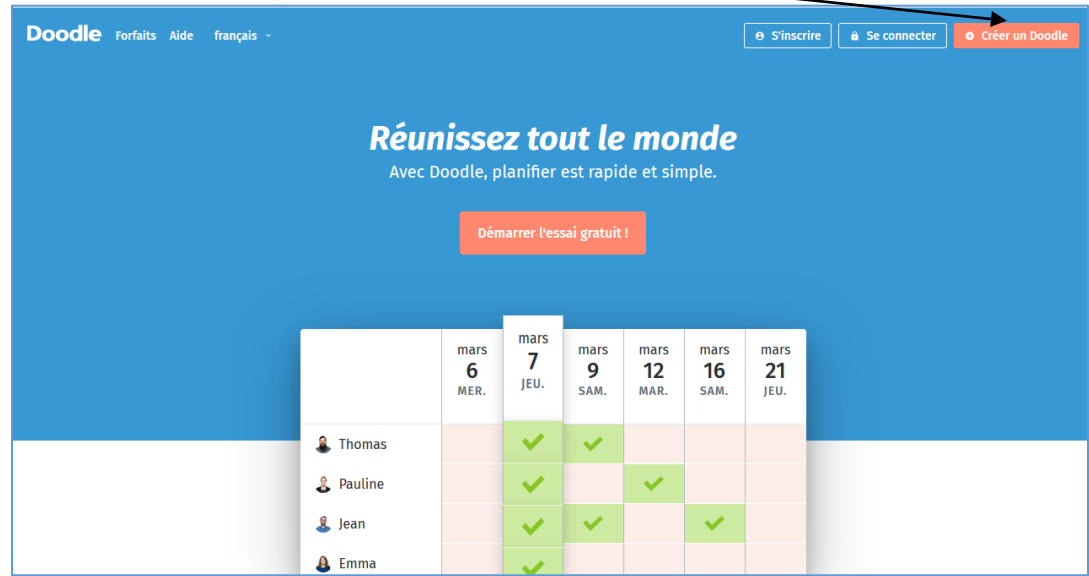

**2. Compléter** les informations de l'étape 1.

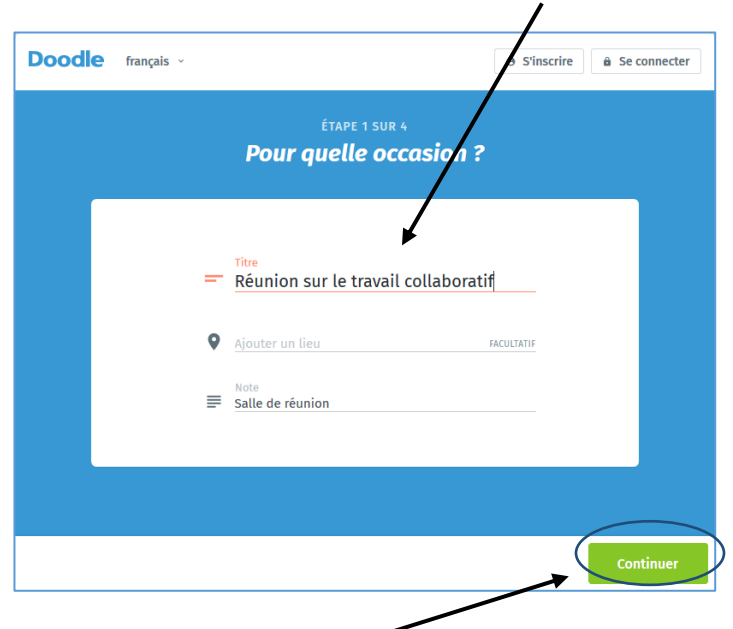

**3. Cliquer sur** Continuer.

**4. Insérer** les dates souhaitées et cliquer sur **Continuer.**

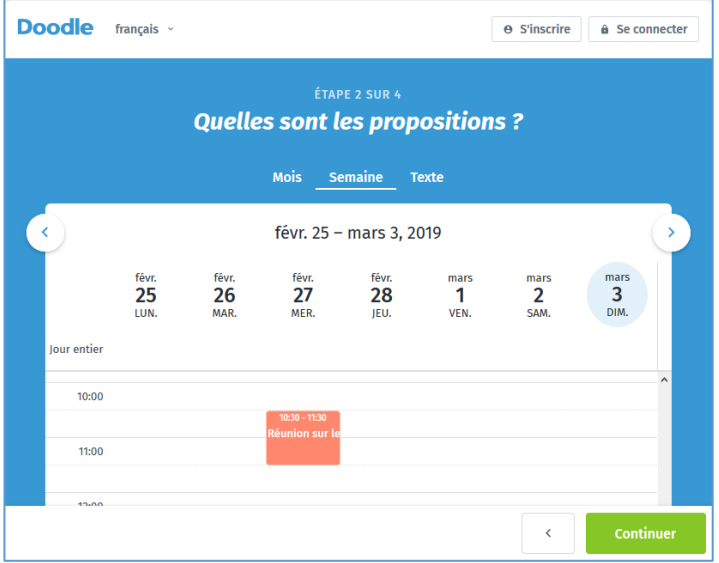

**5. Choisir** les paramètres du sondage.

![](_page_1_Picture_46.jpeg)

**6. Indiquer** les coordonnées et **cliquer** sur Terminer.

![](_page_1_Picture_5.jpeg)

**7. Inviter** les participants en copiant le lien donné.

![](_page_2_Picture_1.jpeg)

**8. Compléter** le formulaire.

![](_page_2_Picture_73.jpeg)

## **Gérer son planning en temps réel :**

- **1. S'inscrire** sur le site Doodle.
- **2. Créer une page MeetMe** en insérant des informations liées au compte.

![](_page_2_Picture_7.jpeg)

**3. Envoyer l'URL** créée au(x) collaborateur(s) concerné(s).

- **4. Choisir la fonction** adaptée à la demande (ex. : réunion professionnelle ou planifier un événement).
- **5.** Pour une réunion, **proposer au moins 2 plages** horaires dans l'agenda partagé.

![](_page_3_Picture_75.jpeg)

- **6. Cliquer sur le bouton**« **Commencer la Demande de Réunion** » et remplir les informations liées à la réunion.
- **7.** Pour planifier un événement comme un rendez-vous, **cliquer sur la fonction** « Planifier un événement ».
- 8. Cliquer sur le bouton « Continuer ». Une adresse URL sera générée, à envoyer aux collaborateurs concernés.

![](_page_3_Picture_76.jpeg)